#### 表計算 (Excel) とデータ処理 (3)

本回の概要

概要

 本回は、セルの番地指定を効果的に使った「万能カレンダー」の作成を通して,式と表操作の基 本を体験する。

目標

式およびワークシート操作の基本・応用について理解する。

万能カレンダーを作る (1)

以下のような「万能カレンダー」を作ってみよう。

このカレンダーは「1日」のセルに 1 と入力するだけで、その月のカレンダーができてしま う。

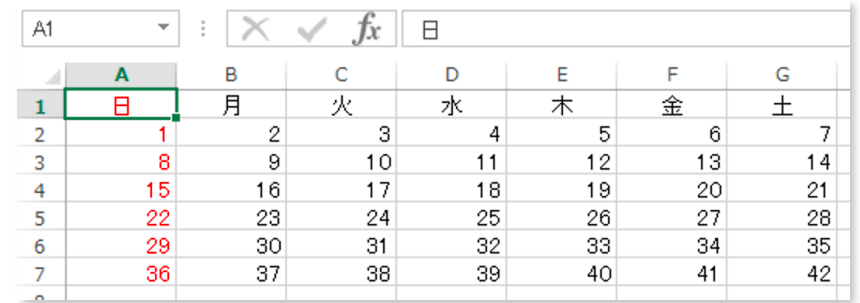

手順

1) 1行目に曜日を入力する。中央揃えにすると見やすくなる。

2) A2 にとりあえず 1 を入力し, B2 には式 =A2+1 を入力。

(問)この式の意味を説明しなさい

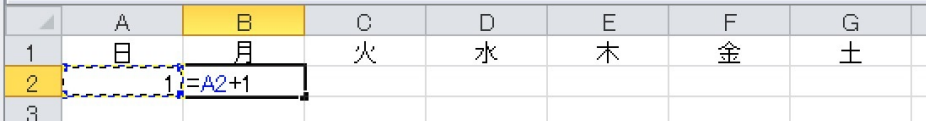

3) B2 を右方向に G2 までコピーする。

4)B2から G2 を下に5行分コピーする。

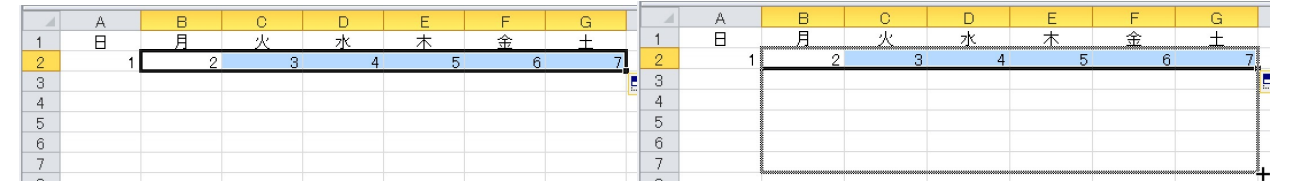

#### 5)A2 に式 =G2+1 を入力し,下方向に4行分コピーする。

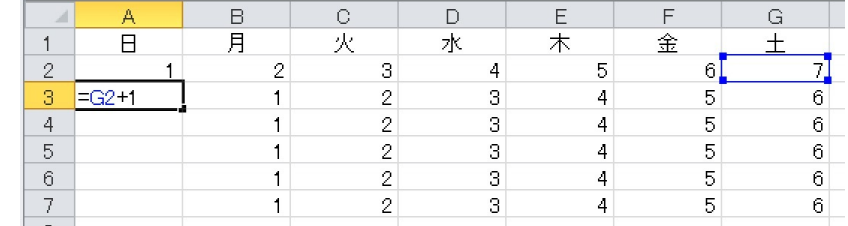

6)万能カレンダーになっているか確認してみよう。

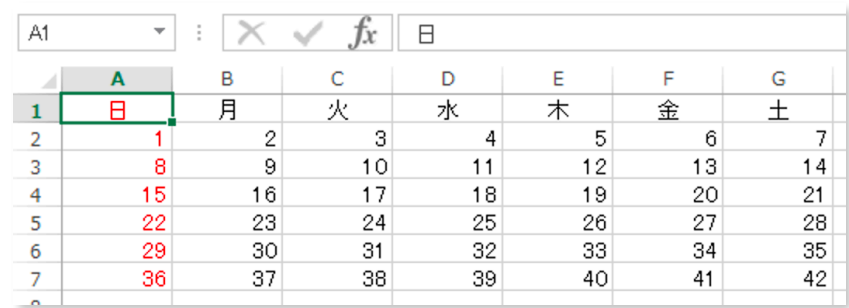

### 万能カレンダーを作る (2)

「万能カレンダー」をもとに,6月と7月のカレンダーを作ってみよう。

1 新しいワークシートを準備する

 ワークシートがいっぱいになっていたら,「追加」タブで,新たにワークシートを追加するこ とができる。

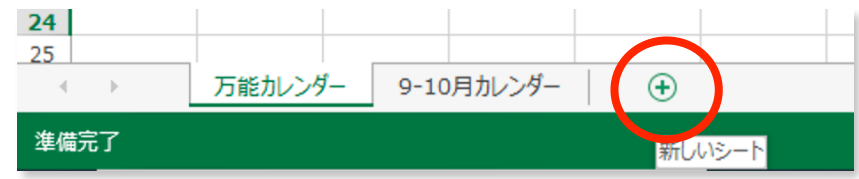

 (捕捉)ワークシートの順番は,タブをドラッグすることで変更できる。 11 6-7月カレンダー 万能カレンダー  $6 -$ 準備完了

2 ワークシートの名前を「6-7月カレンダー」とする(図は9-10としている)。

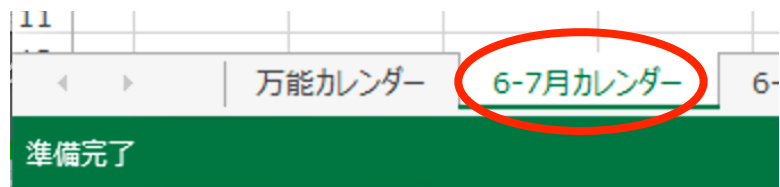

- 3 「万能カレンダー」ワークシートから,カレンダー全体をコピーし,「9-10月カレンダー」に 2ヶ月分横に並べて貼り付ける(1列分はあけておくこと)。
	- (1) コピーしたい範囲をドラッグして,右クリックでメニューを出し,「コピー」

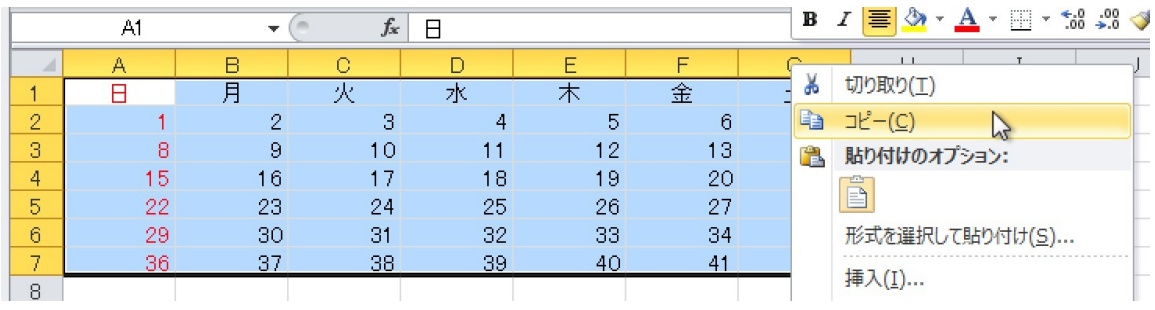

- (2) 「9-10月カレンダー」の A1 を右クリックして,「貼付け」
- (3) 続いて I1 も右クリックして貼付ける

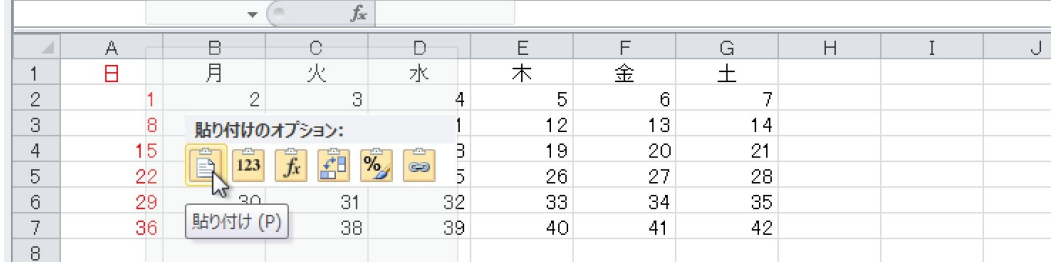

4 9/1, 10/1 を設定し,幅を画面に入るように調整する。

不要な部分は,選択してから右クリックで「数式と値のクリア」

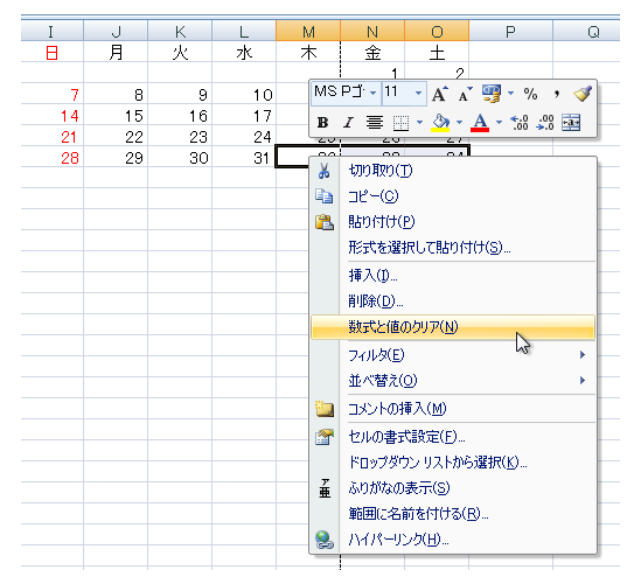

5 一番左に1列,上に3行挿入する。(挿入したい領域を選択して、右クリック)

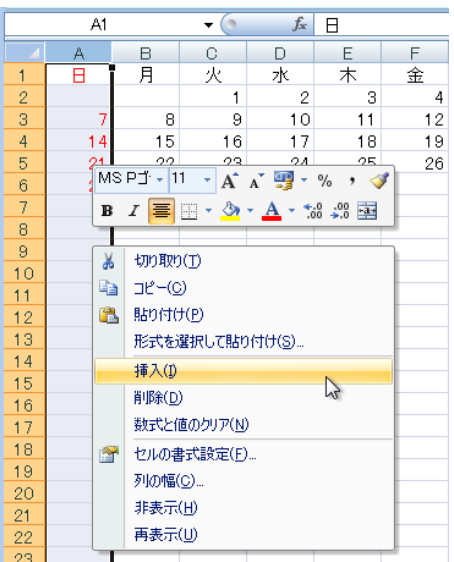

6 フォントの種類やサイズを変更して,自分なりのカレンダーにふさわしいフォントにしてみよ う。

| C33)<br>ホーム<br>ページレイアウト<br>挿入<br>数式<br>校閲<br>データ<br>表示 |   |         |                                                                                                    |          |                    |                |                |                                            |                 |                                                    |    |         |                                                          |  |
|--------------------------------------------------------|---|---------|----------------------------------------------------------------------------------------------------|----------|--------------------|----------------|----------------|--------------------------------------------|-----------------|----------------------------------------------------|----|---------|----------------------------------------------------------|--|
| ¥<br>G <sub>a</sub><br>貼り付け<br>クリップボード 5               |   |         | $\equiv$<br>Baskerville Old Face 3 24<br>$-$ A $\Lambda$<br>T MINGLIU_HANG-EXLB<br>The MingLiU-ExtB<br><b>Tr</b> NSimSun |          | $\gg$<br>冒速領<br>配置 |                | 壽<br>国·<br>Fa. | 標準<br><b>望</b> %,<br>$^{+.0}_{-0.4}$<br>数值 | $\overline{12}$ | 器条件付き書式。<br>  認テーブルとして書式設定 *<br>男セルのスタイル *<br>スタイル |    |         | 骨■挿入▼<br>Σ<br>$\overline{8}$<br>■ 削除→<br>■書式。<br>4<br>セル |  |
|                                                        | A | A5<br>B | <sup>T</sup> PMingLiU<br><sup>T</sup> PMingLiU-ExtB<br>딱 Sim Hei                                                         | $\equiv$ | H                  | $\mathbf \Phi$ | U              | K.                                         | T.              | M                                                  | N  | $\circ$ | P                                                        |  |
| $\overline{2}$                                         |   |         | ች SimSun                                                                                                    |          |                    |                |                |                                            |                 |                                                    |    |         |                                                          |  |
| å                                                      |   |         | ≞ SimSun-ExtB<br>The Agency FB                                                                                           |          |                    |                |                |                                            |                 |                                                    |    |         |                                                          |  |
| $\overline{4}$                                         |   | 日       | ு Aharoni<br>אבנד הוז<br><b>T ALGERIAN</b>                                                                               |          |                    |                | 8              | 月                                          |                 | 火 水                                                | 木  | 金       |                                                          |  |
| 5                                                      |   |         | The Andalus<br>أيجد مهز                                                                                                  |          | 5                  |                |                |                                            |                 |                                                    |    | 1       | $\overline{2}$                                           |  |
| 6                                                      |   |         | หวัสที<br>The Angenna New<br>หวัสที่<br>The AngranaUPC                                                                   |          | 13                 |                | 7              | 8                                          | 9               | 10                                                 | 11 | 12      | 13                                                       |  |
| 7                                                      |   | 14      | أبجد هوز<br>The Arabic Typesetting<br>딱 Arial                                                                            |          | 20                 |                | 14             | 15                                         | 16              | 17                                                 | 18 | 19      | 20                                                       |  |
| 8                                                      |   | 21      | <sup>T</sup> r Arial Black                                                                                               |          | 27                 |                | 21             | 22                                         | 23              | 94                                                 | 25 | 26      | 27                                                       |  |
| 9                                                      |   | 28      | 中 Arial Narrow<br>딱 Arial Rounded MT Bold                                                                                |          |                    |                | 28             | 29                                         | 30              | 31                                                 | 32 | 33      | 34                                                       |  |
| 10                                                     |   |         | Tr Baskerville Old Face<br>$\mathbb{R}$                                                                                  | ٠        |                    |                |                |                                            |                 |                                                    |    |         |                                                          |  |

7 罫線をつけて,見やすくしてみる。

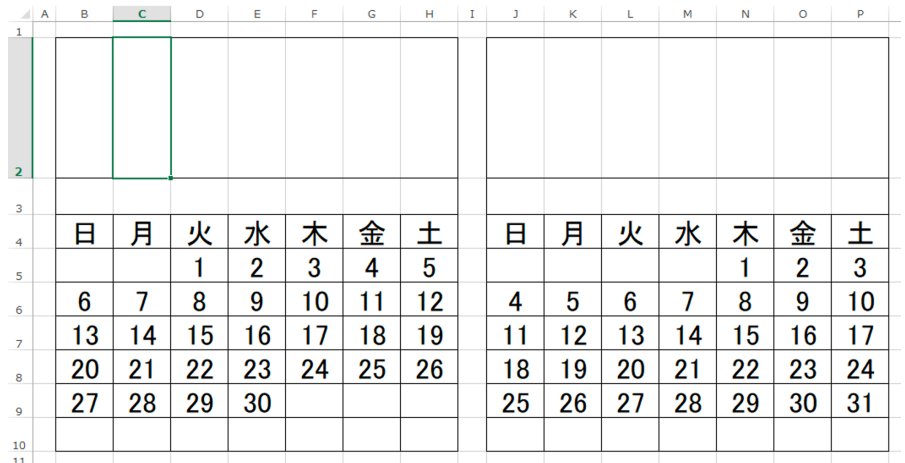

 使うことの多い種類の罫線は,ツールバーのボタンから選べるが,それ以外のタイプの罫線は 書式の設定パネルから選択して設定する。

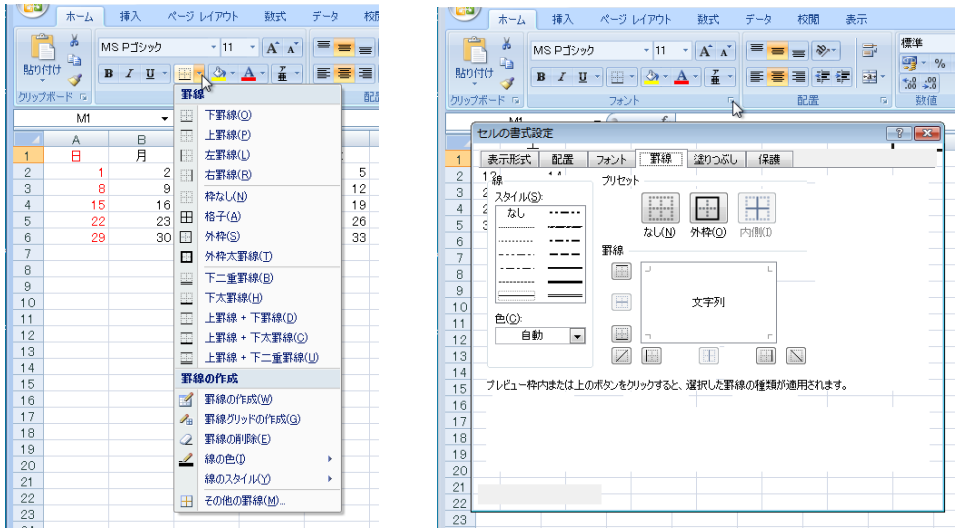

8 2行目の高さを調整して,気に入った写真を,3行目には月の名前を記入して,カレンダーを 完成させてみよう。(写真は「挿入」 – 「オンライン画像」またはWeb検索を使って、インターネッ トから検索してみよう)

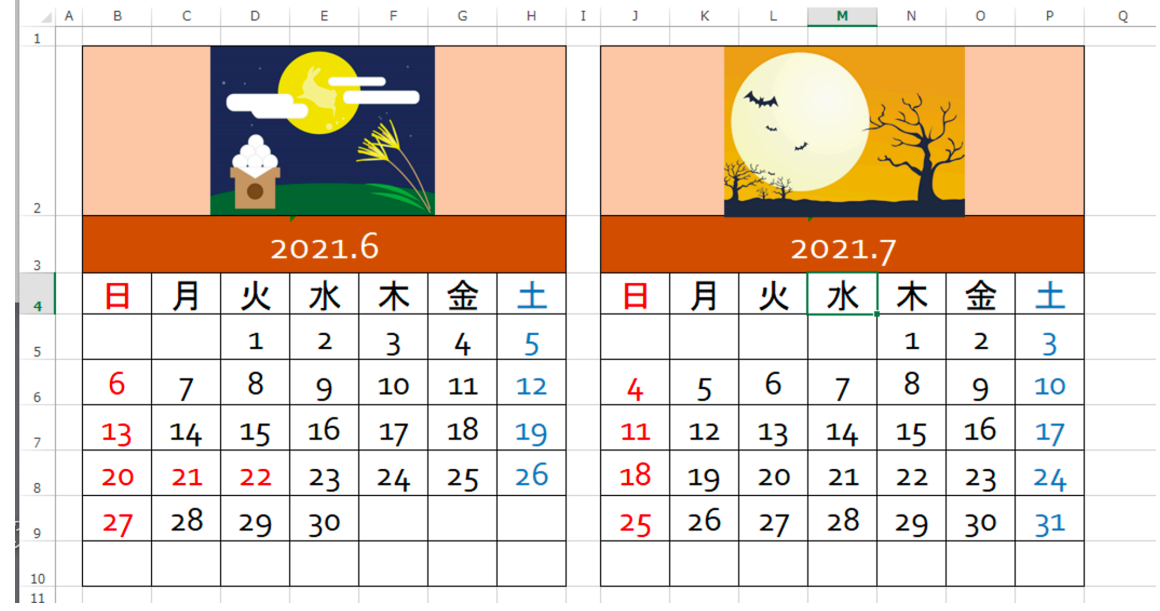

# 「挿入」 – 「オンライン画像」

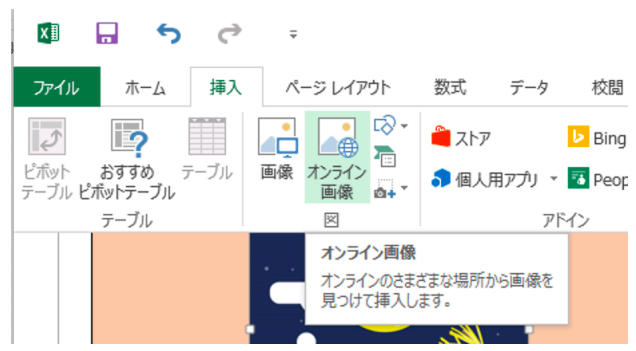

Googleの画像検索:ブラウザで表示されている写真を右クリックして「コピー」し、貼付けた いセルをクリックしてセルポインタを表示してから「貼り付け」をする。

大きさは,写真の四隅にある「アンカー」をドラッグすることで調整する。

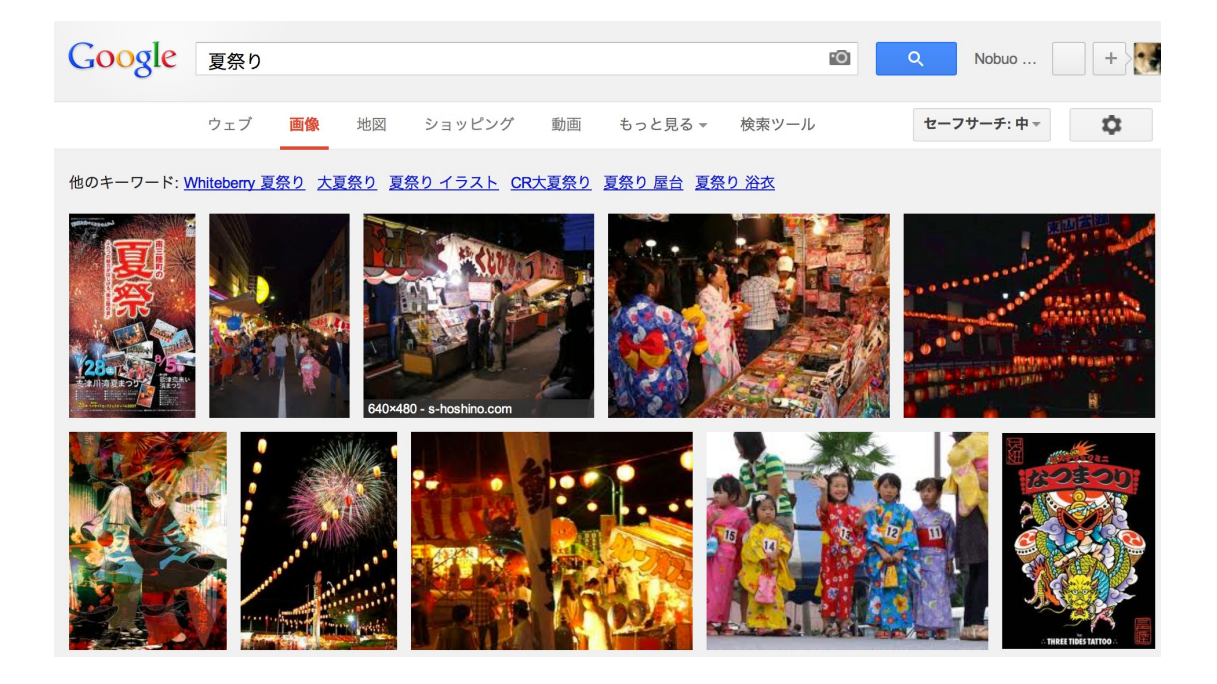

9 カレンダー月の設定

 絵の下の行,中央の列にカレンダーの月を記入する。このとき, 2013.7 のような表記は,胃付 けでは無くて,普通の小数点数に見えてしまうので,エクセルは勝手に数値に変換してしまう。 これを避けるにはシングルクォート文字 (ʻ) を入力してから 2013.7 のように入力する必要があ る。(つまり, ʻ2020.9 のように入力する)

#### 10 カレンダーの印刷

※以降,画像は旧年度の画像をそのまま使用して説明しているので,今年度の画像に置き換えて操 作してください。

#### 10-1 準備

わかりやすいように,自分の名前を書いておく。

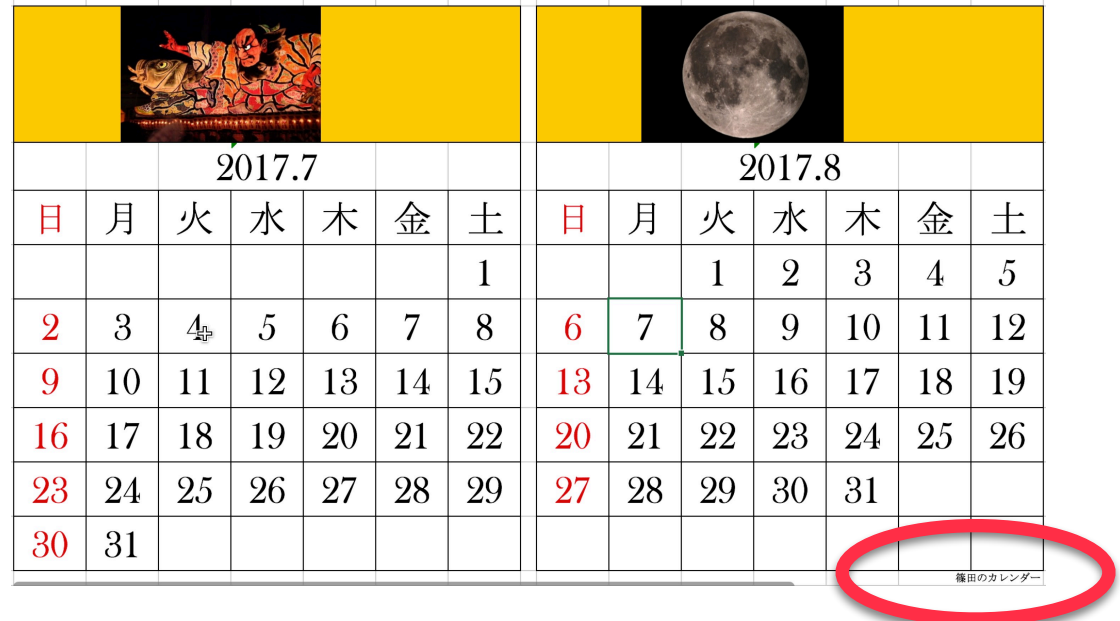

## 10-2 プリンタの確認

「ファイル」-「印刷」を選択し,プリンタが正しく設定されているか,確認する。(ここでは 確認するだけ)

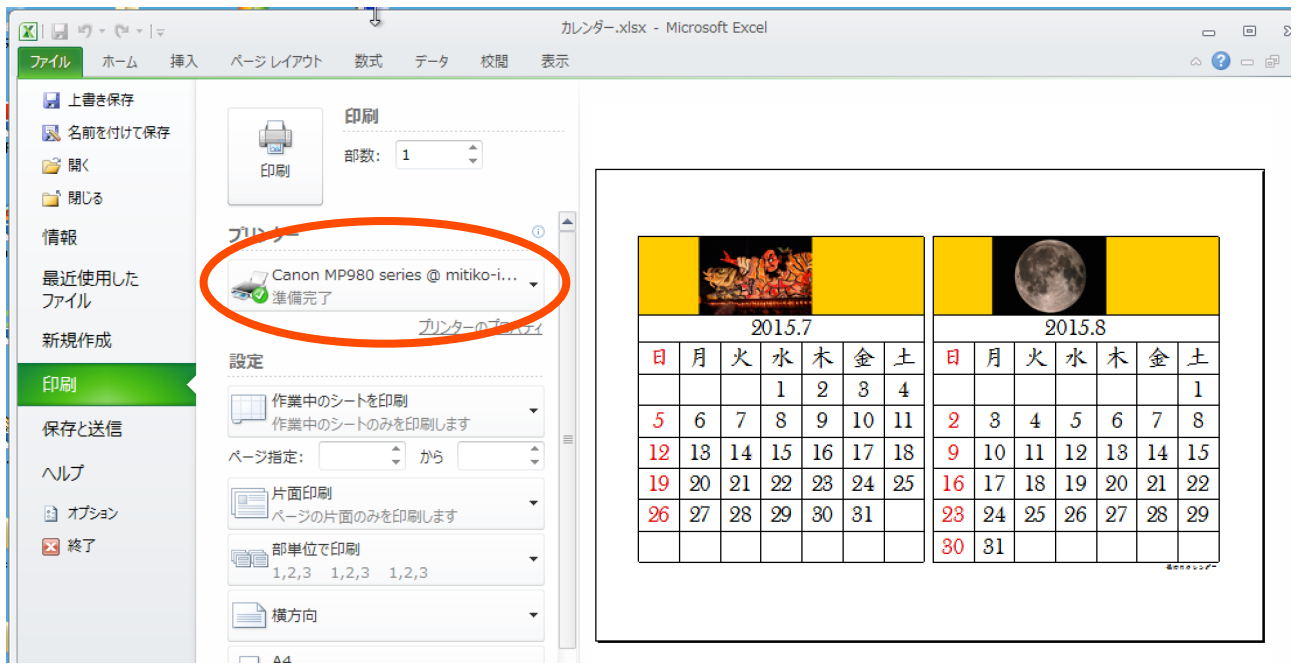

#### 10-3 印刷領域の設定

ABCDEFGHIJK

カレンダーの印刷したい領域をドラッグして選択しておく。

 「ページレイアウト」メニュー-「ページ設定」の「印刷範囲」ボタンをクリック, 印刷したい範囲が点線で囲まれたことを確認して「印刷範囲」の設定。

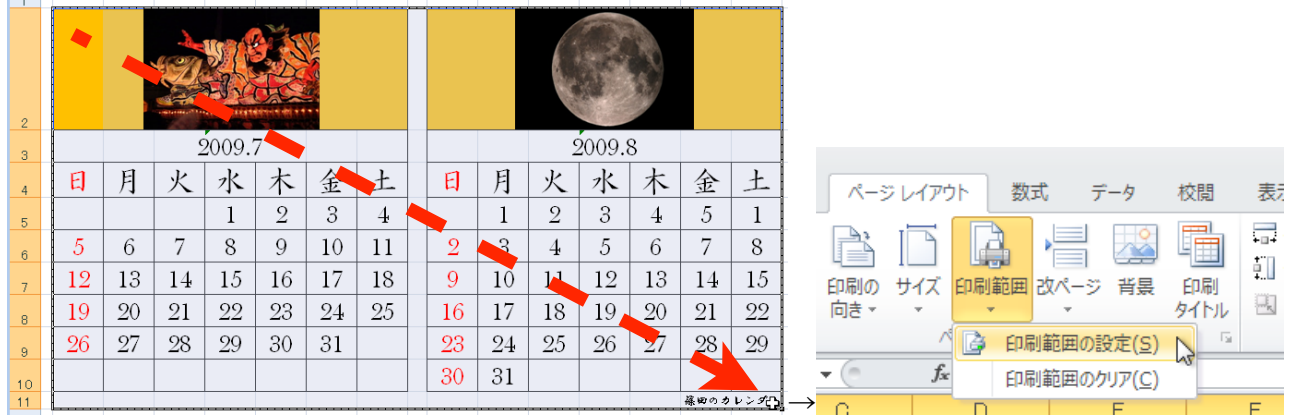

 $n - k$ 

10-4 ページ設定

「ページ設定」タブの右下ボタンから「ページ設定」ウィンドウを表示,

 「ページ」タブでA4横向き,「次のページにあわせて印刷」ボタンをチェックする。(縦横1 ページ)

「余白」タブで「ページ中央」の水平,垂直をチェック。

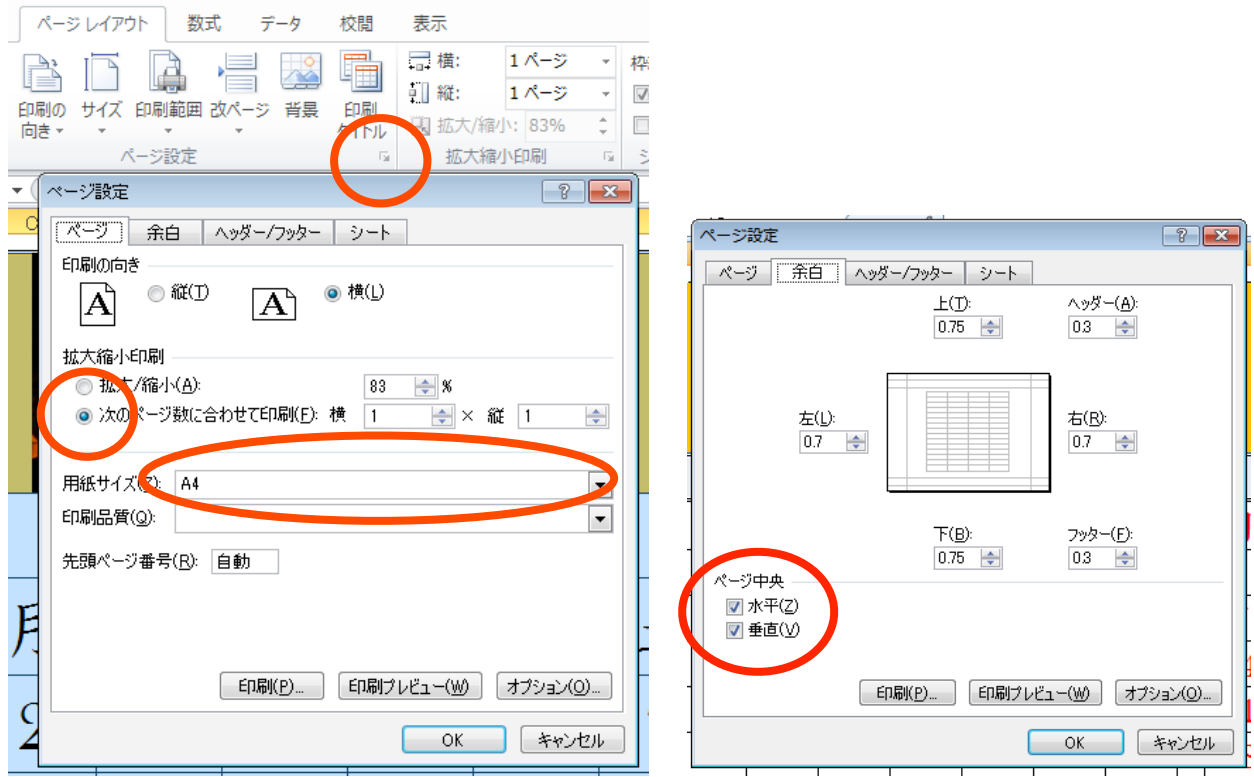

## 10-5 プレビューと印刷

(1) 印刷プレビューで,1枚の用紙に印刷できることを確認する。 「ファイル」-「印刷」を選択し右側の「プレビュー」で確認。

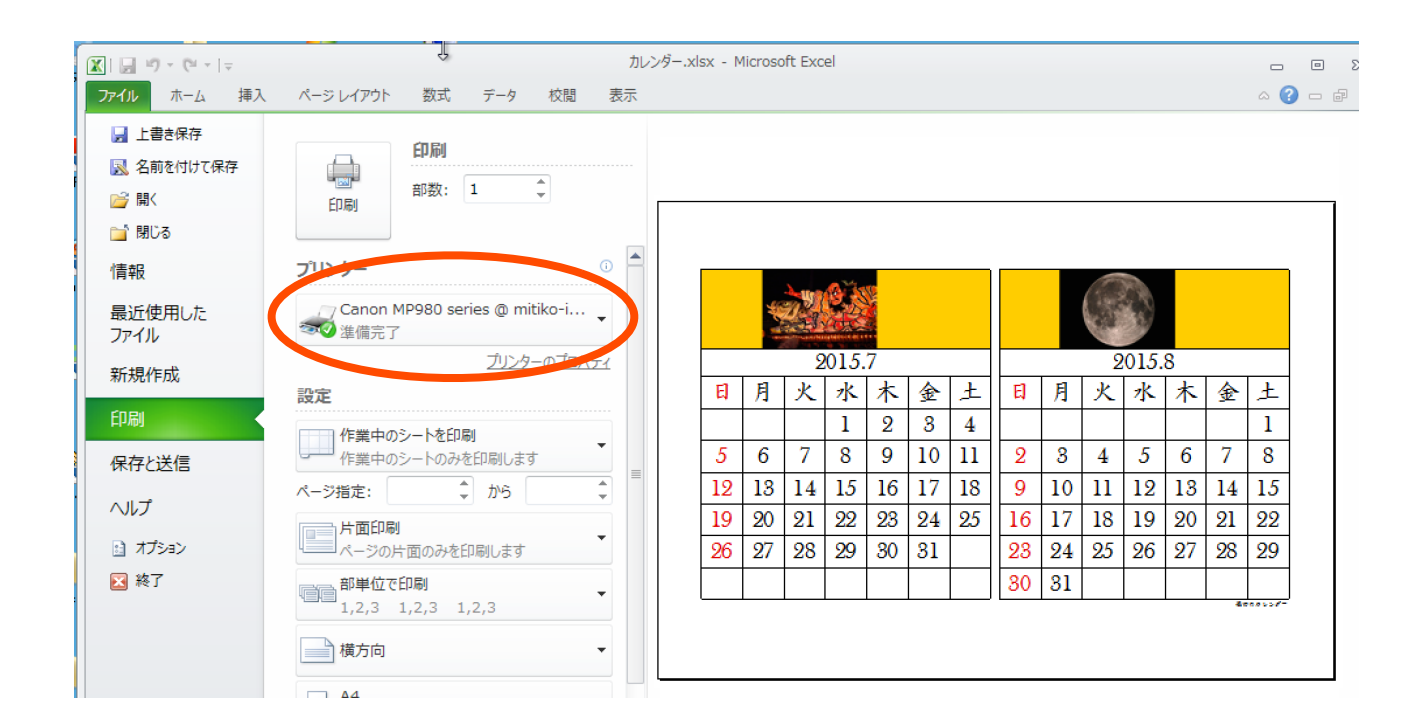

 カレンダーが1枚に収まりきらない場合は,「ページ設定」リンクをクリックして,「次のペー ジ数に合わせて印刷」で横1枚×縦1枚に設定する。

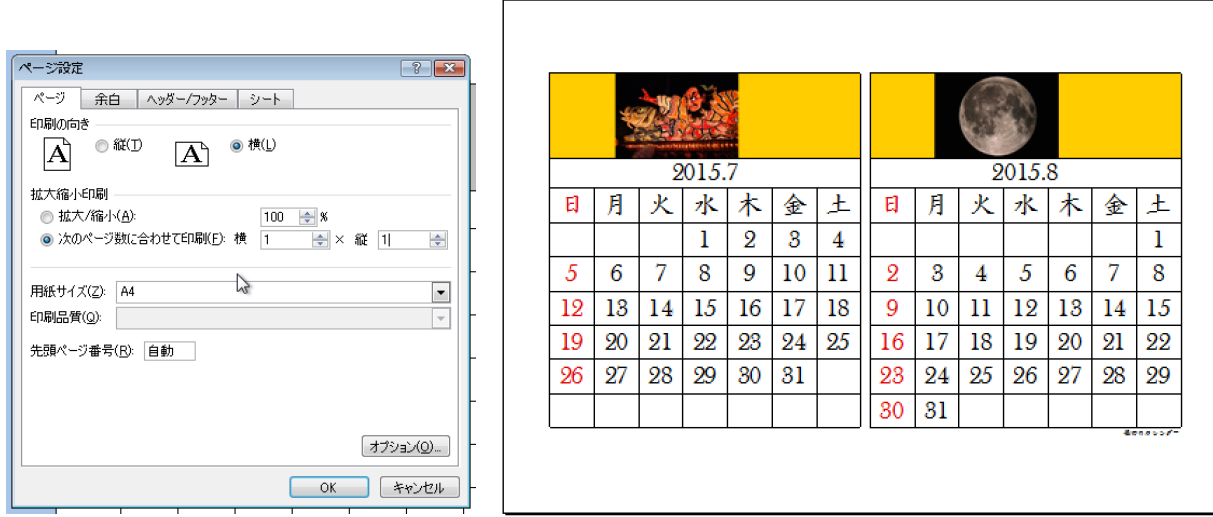